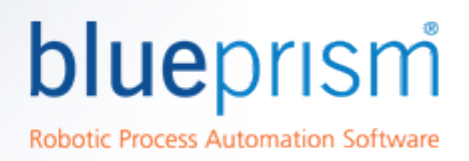

# Blue Prism Native Chrome integration

Native support for automating web pages and applications in Chrome is provided in Blue Prism through the use of a Chrome extension. This allows Blue Prism to interact with web pages and applications in Chrome, so that business processes that rely on *applications presented in the browser can be modelled.*

## Installation

The Blue Prism Chrome extension should be installed on any machine that will be used to automate Chrome. It can be installed using the following methods:

- Blue Prism installer The installer applies a registry key that installs the extension the next time Chrome is run. Users can run the installer using the graphical interface or the command line. This method ensures the correct version of the extension is installed for the Blue Prism version.
- Group Policy This method uses Group Policy or Local Security Policy to create a registry key or add the appropriate value to an existing key that installs the extension the next time Chrome is run.
- Manual Installation The extension is installed directly from the Chrome store. Users can turn off and remove the extension using the option in Chrome.

For all installation methods, access to the Chrome Store is required.

## Install using the Blue Prism Installer

The Blue Prism installer applies a [registry](#page-2-0) key that installs the Blue Prism Chrome extension next time the browser is started.

Ensure this value is not overwritten or removed by any Local Security Policy or Group Policy that may be applied to the device.

The extension is listed as being 'installed by your administrator' and when installed in this way, it is not possible to disable the extension from within Chrome.

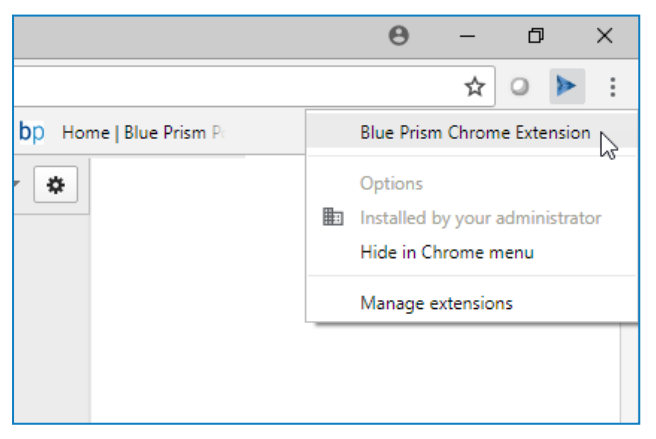

For further information, see Remove Chrome [extension](#page-4-0) using the Blue Prism installer.

**DATASHEET** 

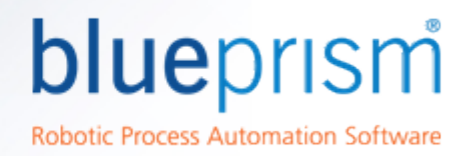

#### Run the Blue Prism installer

The registry key is set automatically during a default install of Blue Prism, but a custom installation is also available If the extension is not required. The custom install lets users select only the Blue Prism features they require.

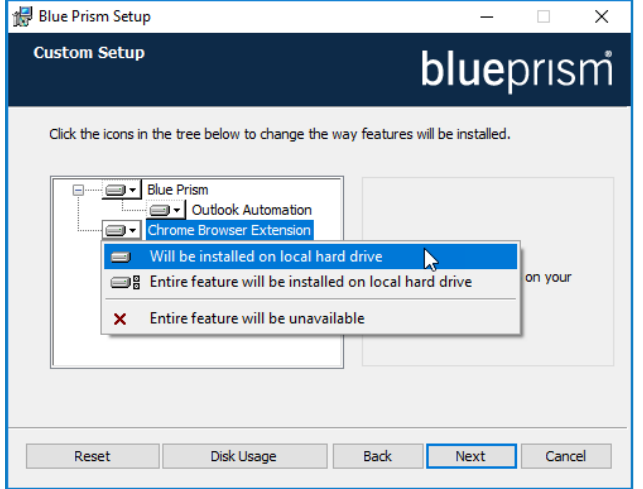

To prevent installation of the Chrome extension, select Entire feature will be unavailable from the Chrome Browser Extension drop-down on the Custom Setup page. Both the remaining options for the extension add the registry key when the installer completes.

#### Command line installation

The following command line options are available for installing Blue Prism and setting the registry key for the Chrome extension. The example commands are for the 6.3 version of Blue Prism - update the version number as required.

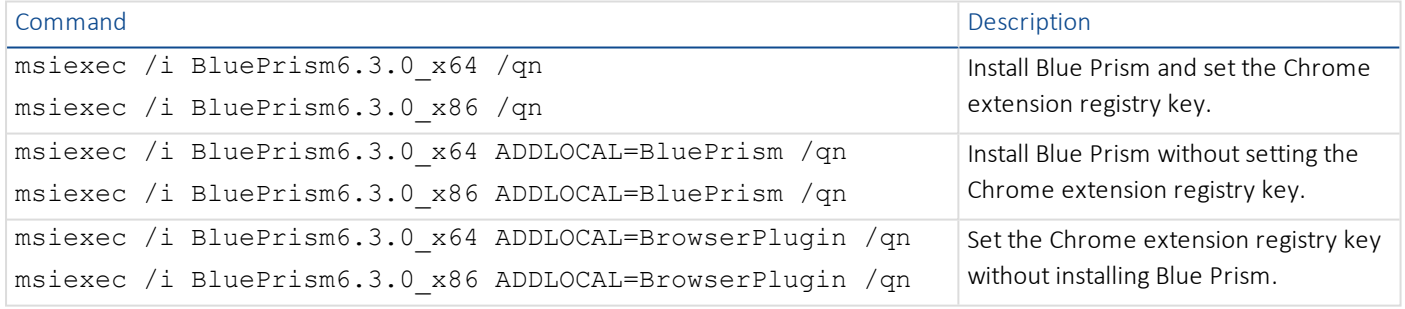

The ADDLOCAL property can also be used to install multiple Blue Prism components by separating them with a comma. The following command installs 64-bit versions of both Blue Prism and the Chrome extension:

msiexec /i BluePrism6.3.0\_x64 ADDLOCAL=BluePrism, BrowserPlugin /qn

If Chrome is open when setting the registry key, it is automatically closed.

### Install using Group Policy

To install the extension, apply the registry key and value specified in The Blue Prism [Chrome](#page-2-0) registry key.

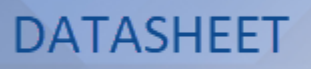

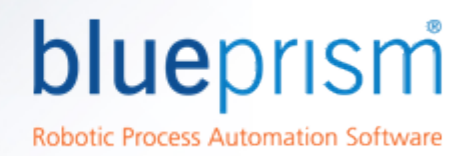

#### Manual installation

Install the Blue Prism extension through the Chrome web store using this URL:

<https://chrome.google.com/webstore/detail/blue-prism-chrome-extensi/oaflhlmnamdgbgdgakpihkkdfapkebfp>

Click the link or paste the this URL into the Chrome address bar and confirm the installation when prompted.

A notification displays when installation is complete.

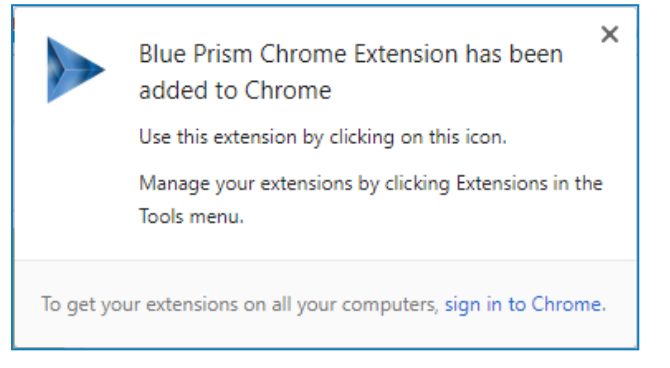

<span id="page-2-0"></span>The Blue Prism extension icon is added to the Chrome menu.

## The Blue Prism Chrome registry key

The following registry key is applied when installing the Chrome extension with the Blue Prism installer and should be createdif installing using Local Security Policy or Group Policy. If the registry key already exists on machines that require Chrome integration, add the value for the Blue Prism extension.

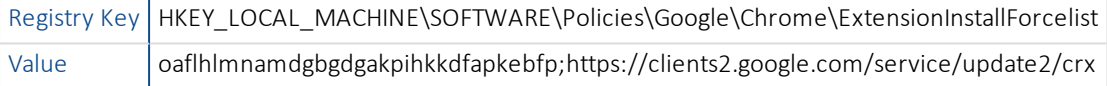

# Modelling Chrome with the Application Modeller

A dedicated spy mode is available in the Application Modeller for interacting with Chrome.

In the Application Modeller wizard, enter a name for the application model and click Next.

Select the **Browser-based Application (Chrome)** option. You can then choose to continue using a browser that is already running or by launching a new instance.

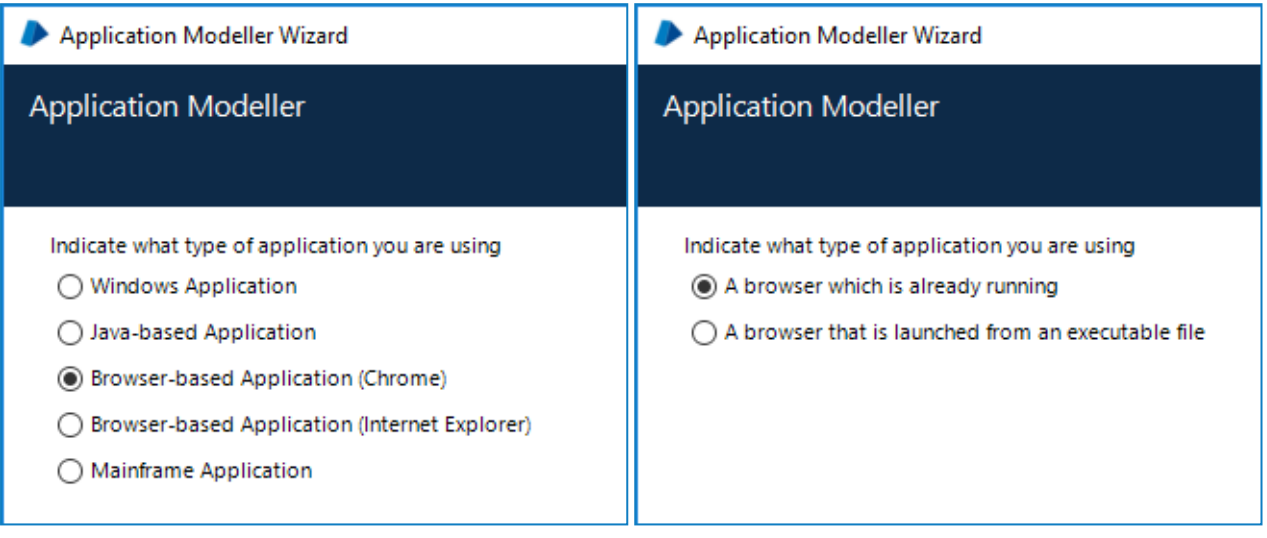

Continue through the wizard, completing the following fields:

• Target page title - When configuring the Application Modeller using a browser that is already running, the window title can be specified. This ensures that the correct tab or window is identified when attaching to the browser. The visible window title is sometimes appended with further text that is not visible to users. Blue Prism adds a \* wildcard at the end of the entered text to ensure that the window can be correctly identified. If the window title is not found for attaching, Blue Prism uses the executable to open Chrome.If the executable path is left blank, an error is thrown if Blue Prism fails to attach.

This option is only available when modelling a browser that is running.

- Executable path The location of the browser executable required by Blue Prism to open the application. This must be the full path, including the file type. The field is pre-populated with the default Chrome install location.
- Start page URL The address of the browser application or web page to be spied. If a URL is not supplied, the browser opens at the Chrome home page set on the machine. Command-line parameters can be appended to a URL, separated by a space.
- Application manager mode The Chrome extension is only compatible with the *Embedded (Default)* Application Modeller mode when launching or attaching to Chrome.

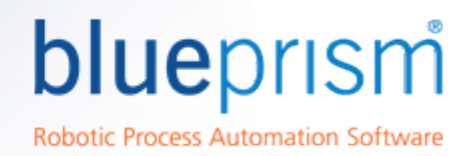

## <span id="page-4-0"></span>Remove the Chrome extension

### Manually remove the extension

If installed manually, the extension can be turned off and removed using the extension options in Chrome.

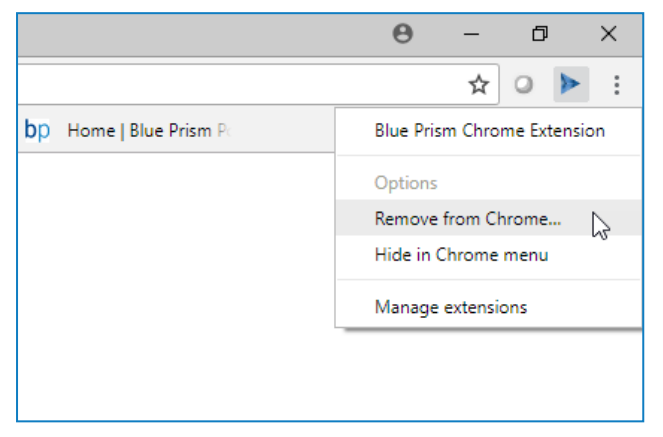

#### Remove using the Blue Prism installer

If the extension has been installed using the Blue Prism installer, it cannot be removed using the extension options in Chrome. Run the Blue Prism installer and in the Custom Setup page, select Entire feature will be unavailable from the Chrome Browser Extension drop-down.

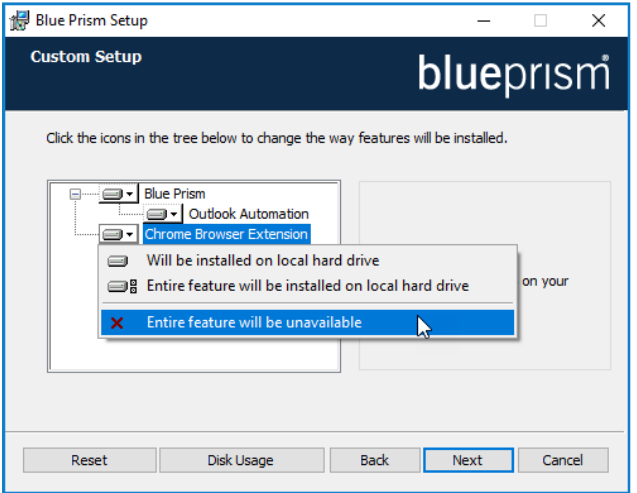

The registry key is deleted and the Blue Prism Chrome extension is removed. Alternatively, delete the registry key manually using a registry editor.

#### Remove using Local Security Policy or Group Policy

To uninstall the Blue Prism Chrome extension, remove the value from the [specified](#page-2-0) registry key or delete the entire key if none of the associated settings are required..

# Modelling Chrome with UI Automation (UIA)

For situations where the Chrome extension is not available or if a different approach is required, UIA can be used to automate Chrome. However, using this method is typically not as performant as using the Blue Prism Chrome extension.

To use UIA, accessibility mode must be enabled in Chrome. Append your start page URL with the --force-renderer-accessibility parameter to open Chrome in accessibility mode. When chrome is launched using this parameter, the UIA spy mode can be used to model and interact with Chrome.

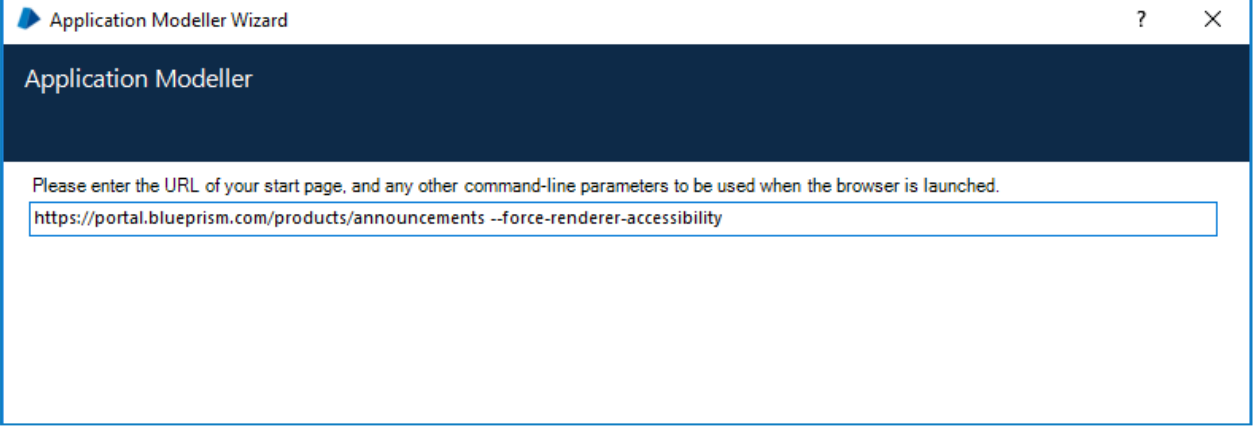